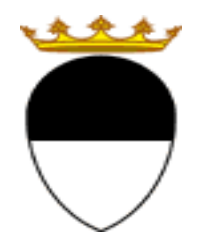

**COMUNE DI FERRARA**

**Città Patrimonio dell'Umanità** 

# GUIDA PER IL PAGAMENTO ON LINE **RETTE** SERVIZI SCOLASTICI

NIDI, SPAZI BAMBINO, SCUOLA DELL'INFANZIA COMUNALI. REFEZIONE, PRESCUOLA E TRASPORTO SCOLASTICO.

**A CURA DELL'UFFICIO PUNTO UNICO SERVIZI EDUCATIVI SCOLASTICI E PER LE FAMIGLIE** 

**AGGIORNAMENTO A MARZO 2022** 

Per accedere alla piattaforma SOSI@HOME, entrare nel portale web dei Servizi educativi scolastici e per le famiglie del Comune di Ferrara (www.edufe.it) e cliccare sul pulsante

Sosi@home

Si apre una pagina di testo dove si trova il link di accesso: accedi con SPID-CIE-CNS

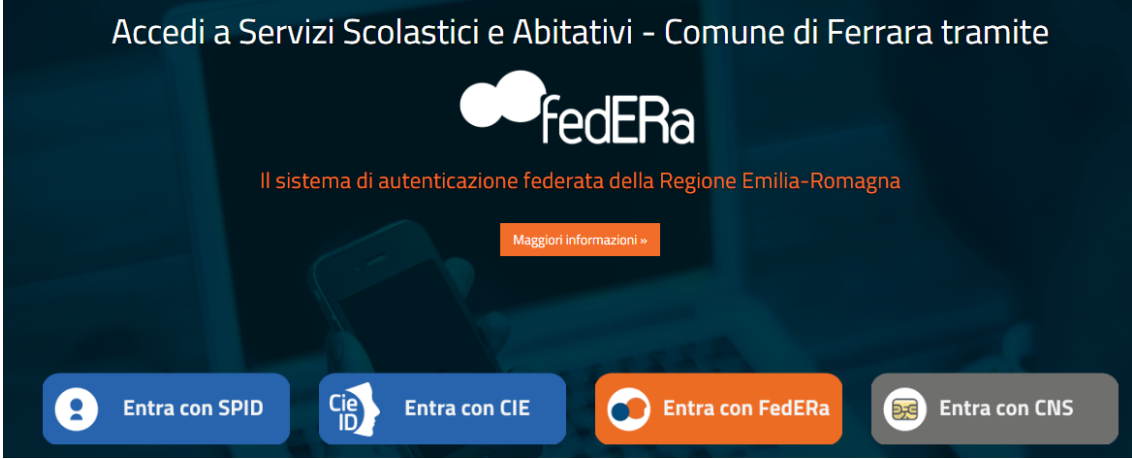

Una volta effettuato l'accesso, cliccare sul pulsante **Posizione Utente**

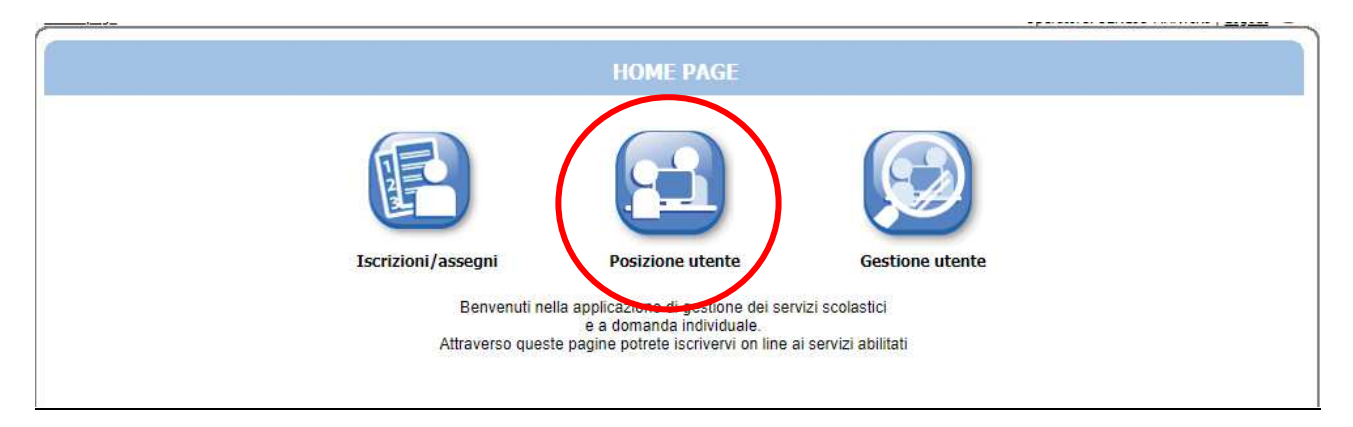

## Poi sul pulsante **Estratti Conto**

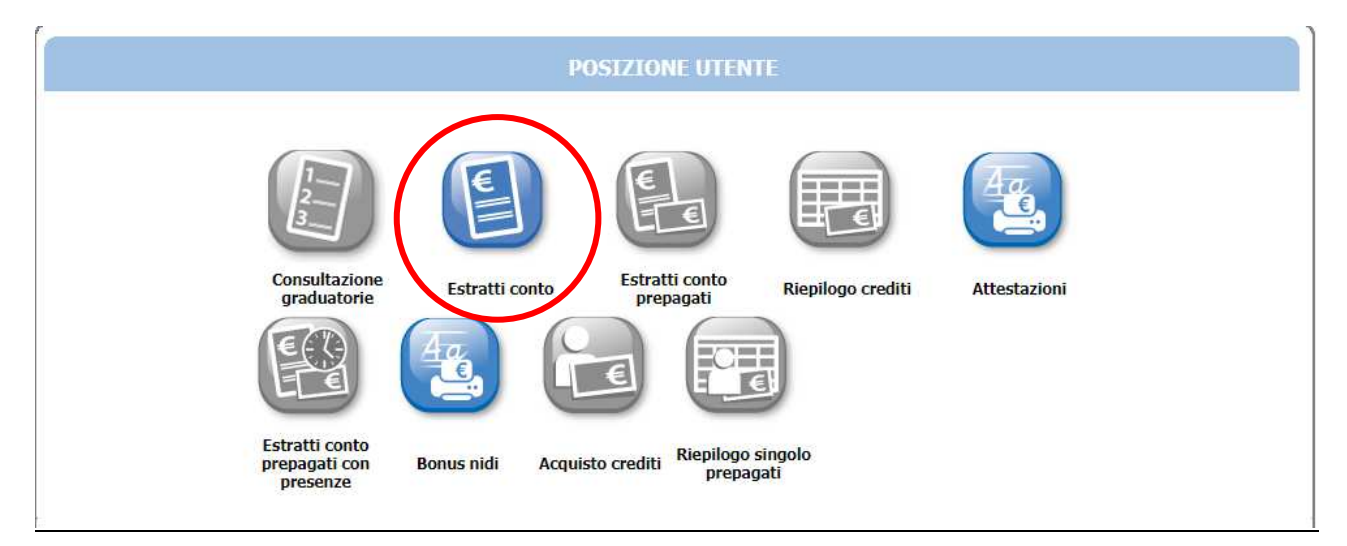

Impostare il periodo di riferimento del servizio che si intende pagare, usando il menù a tendina, e poi cliccare su **OK** 

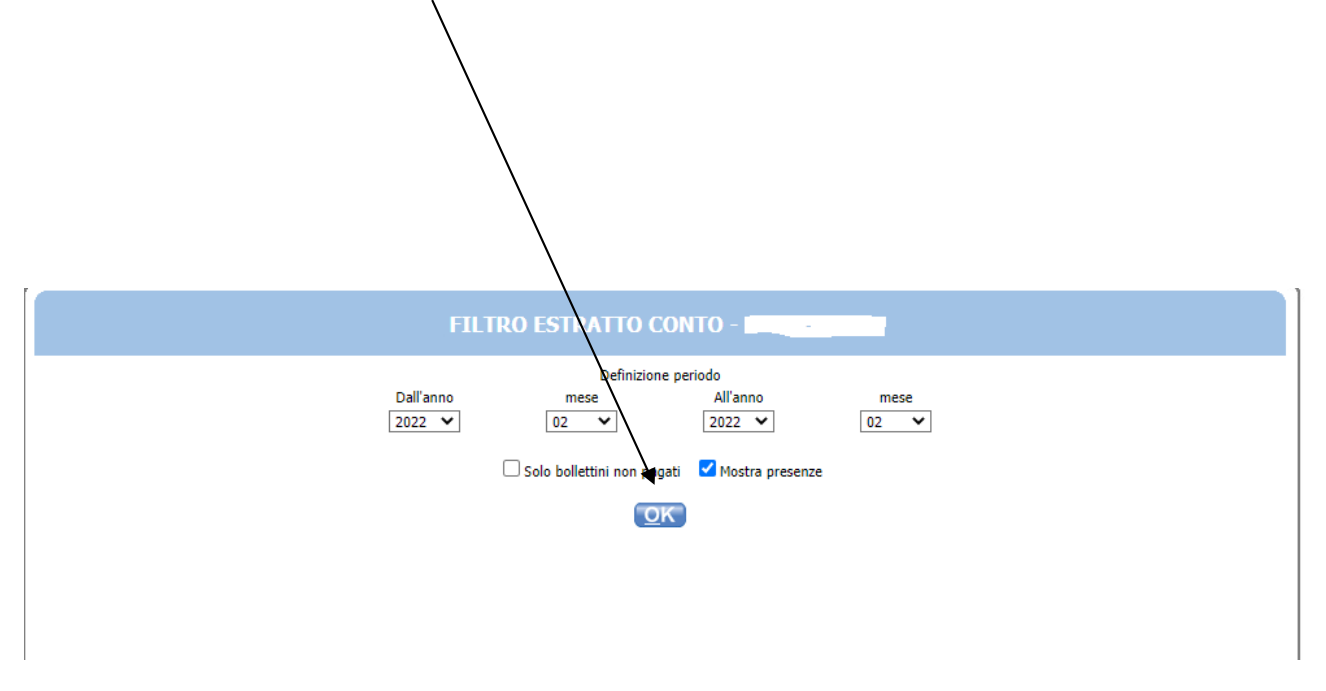

In questa schermata sono elencati tutti i bollettini associati al genitore dichiarante/pagante.

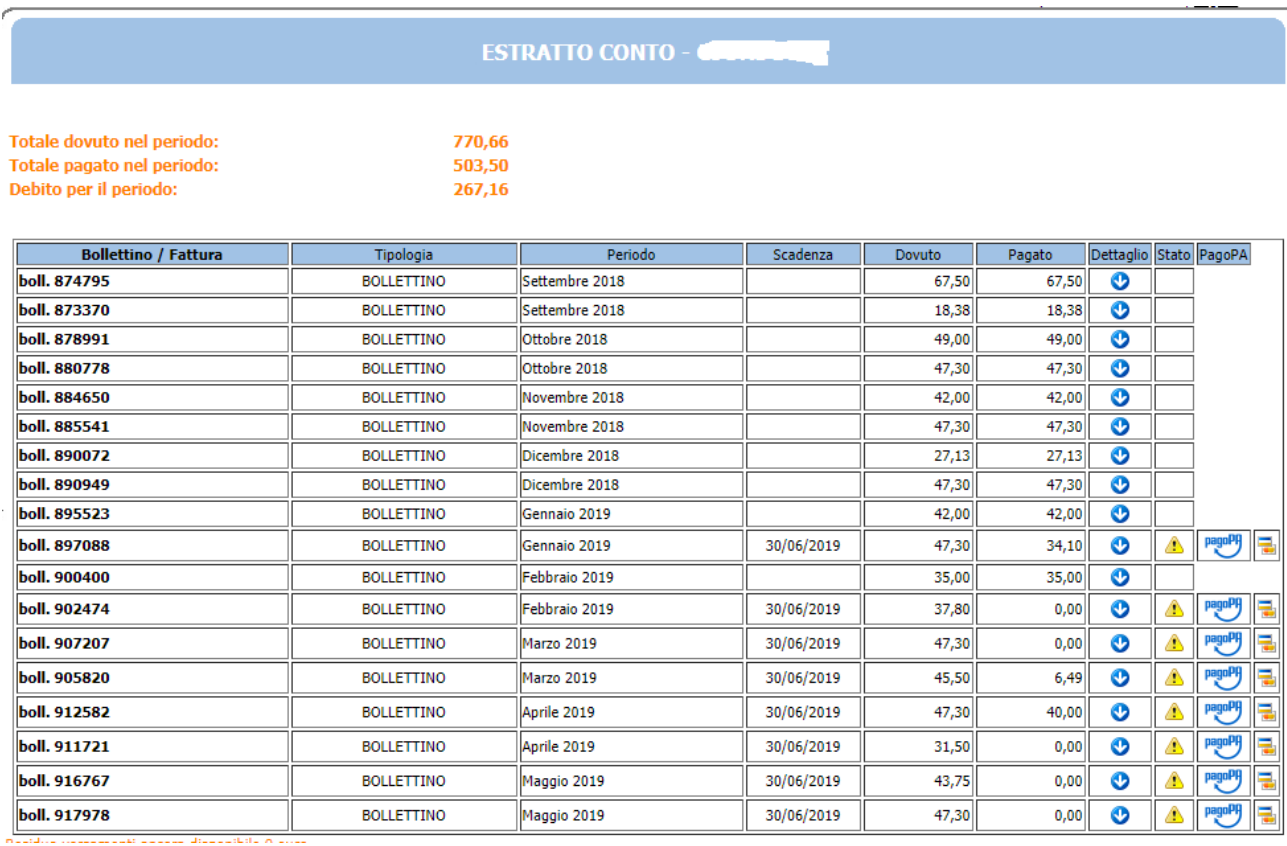

- Nella colonna "**Dettaglio**" cliccare sulla freccia per vedere: il nome dell'utente, l'istituto frequentato, il servizio e le presenze (informazione abilitata per refezione e nidi/materne comunali).
- Nella colonna "**Stato**" il simbolo segnala che il bollettino non è ancora stato pagato (o è stato pagato solo parzialmente).
- Nella colonna "**pagoPa**" compaiono due modalità alternative per effettuare il pagamento di seguito descritte:

**A.** Pagamento diretto sul portale pagoPA utilizzando conto corrente, carta di credito o

prepagata cliccando su

**B.** Pagamento presso tabaccai, ricevitorie sisal, banche, poste italiane cliccando su pagoPA

per scaricare e/o stampare l'avviso di pagamento

*Le modalità di pagamento proposte presentano costi diversi di commissione, che dipendono dal PSP (Prestatore di Servizi di Pagamento) con cui si effettua il pagamento.* 

### **TUTTE LE INFORMAZIONI SU PAGOPA SONO DISPONIBILI SUL SITO: www.pagopa.gov.it**

## **A. MODALITA' DI PAGAMENTO DIRETTA SUL PORTALE pagoPA**

Cliccando sul pulsante si accede al sistema di pagamento immediato di pagoPA. Leggere le istruzioni poi selezionare il pulsante **Avanti** in fondo alla pagina

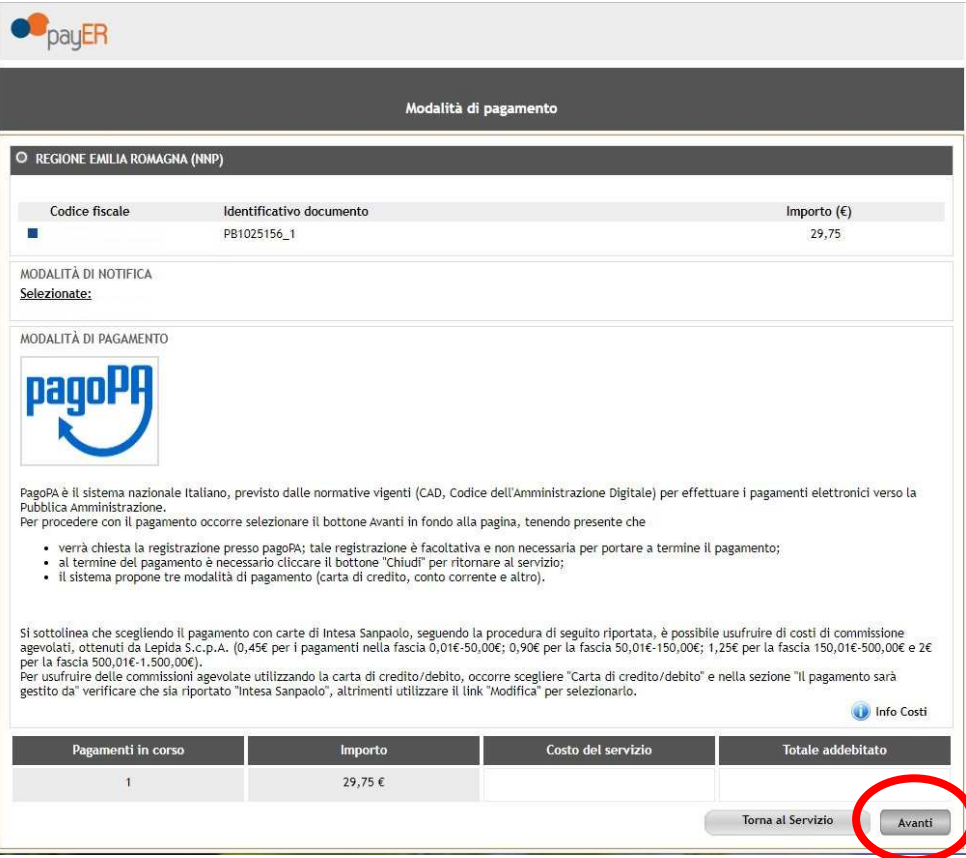

Si avvisa che, come indicato nel messaggio seguente, a volte il collegamento a pagoPA richiede alcuni secondi di tempo.

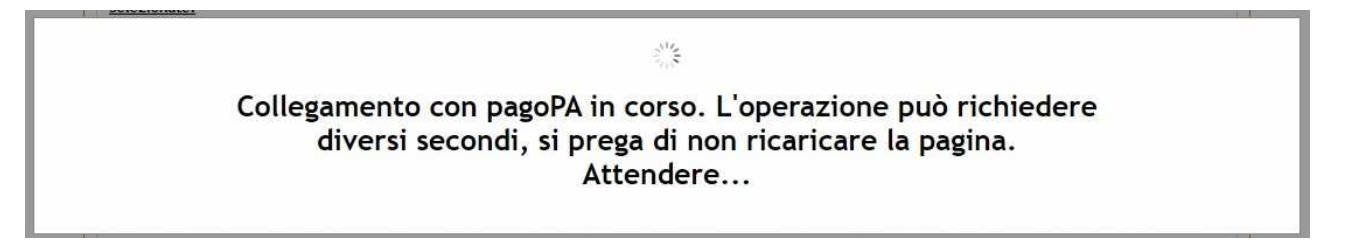

Nella schermata successiva c'è la possibilità di entrare nel portale pagoPA o attraverso SPID oppure con la propria e-mail.

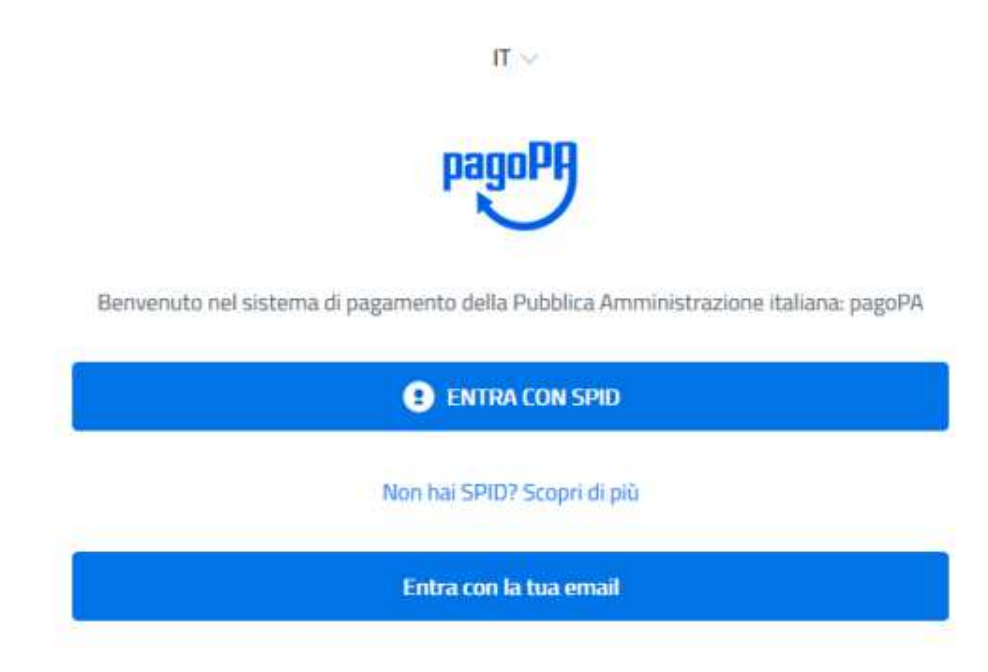

Entrando con l'e-mail si deve riportare l'indirizzo su cui saranno inviate le comunicazioni sull'esito del pagamento e poi cliccare sul pulsante "Continua".

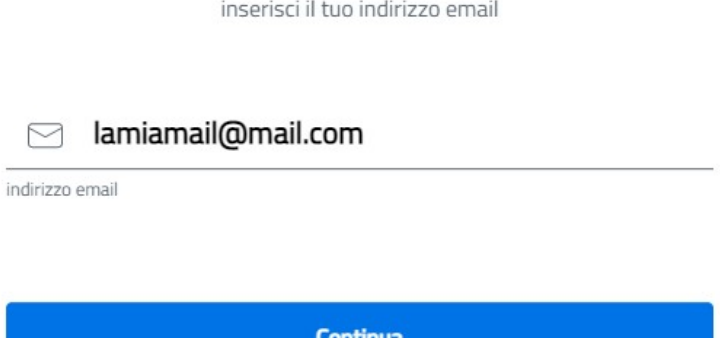

Per proseguire si deve accettare la privacy policy spuntando la casella in fondo a sinistra, e poi cliccare sul pulsante **Continua**

pagoPA - Informativa sulla privacy

## **INFORMATIVA SUL TRATTAMENTO DEI DATI PERSONALI**

ai sensi degli artt. 13-14 del Regolamento (UE) 2016/679

Questa informativa privacy descrive come vengono trattati i dati personali di coloro che approdano al sito wisp2.pagopa.gov.it/ (il "Sito") per effettuare un pagamento tramite pagoPA. Il Sito ti permette (i) di essere avvisato per email in merito alle transazioni che effettuerai sul sistema pagoPA e, se deciderai di registrarti a pagoPA, (ii) di effettuare la registrazione a pagoPA, (iii) di memorizzare alcune modalità di pagamento, (iv) di visualizzare lo storico delle tue transazioni, nonche' (v) di recuperare la password e/o codice segreto da te scelti al momento della registrazione (di seguito il "Servizio").

Questa invece NON descrive il trattamento dei dati personali relativi ai tuoi pagamenti effettuati tramite pagoPA, rispetto ai quali gli Enti Creditori (ossia la pubblica amministrazione a favore del quale effettui atal a/a i Dractatari di Canvisi di Dagamanta laccia la banca a

acetto la privacy policy

**Continua** 

Nella schermata successiva sono presenti tre canali alternativi di pagamento:

Pulsante "**CARTA DI CREDITO/DEBITO**" e prepagate.

Pulsante "**CONTO CORRENTE**" (internet banking) se la propria banca ha aderito al sistema pagoPA.

Pulsante "ALTRI METODI DI PAGAMENTO" si trova: Satispay, Paypal, postepay, ecc

I possessori di carte di credito/debito o prepagate sono invitati a seguire le istruzioni presenti nella schermata di Lepida spa payER, riportate a pagina 3 della presente guida.

Per maggiori informazioni sui PSP (Prestatori di Servizi di Pagamento) aderenti e sui canali di pagamento disponibili (sportello fisico, home banking, app mobile, phone banking) sia per i correntisti che per i non correntisti, consultare la pagina web https://www.pagopa.gov.it/it/dove-pagare/

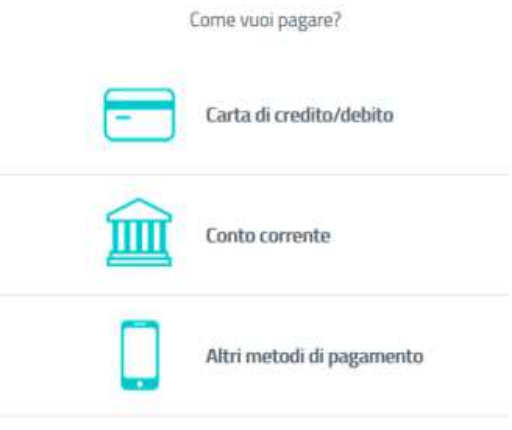

Al termine dell'operazione il sistema PagoPa comunica un messaggio di esito.

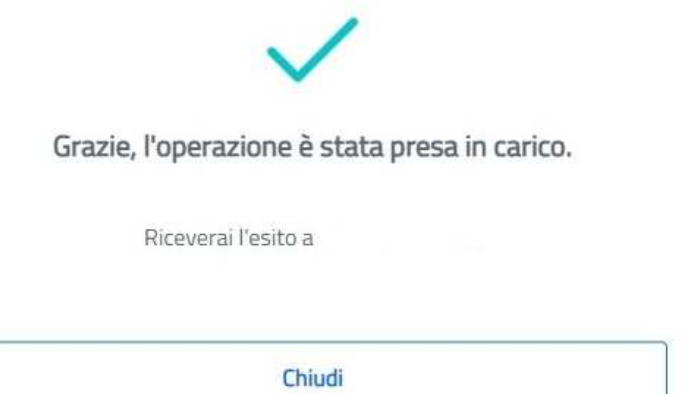

Cliccare sul pulsante **Chiudi**, ed attendere di essere reindirizzati su Sosi@Home (attendere che la clessidra abbia terminato di girare prima di chiudere la sessione del browser) l'operazione potrebbe durare qualche minuto.

Nel portale Sosi@home è possibile visualizzare l'estratto conto e la registrazione immediata del pagamento eseguito.

## **B. MODALITA' DI PAGAMENTO ATTRAVERSO L'AVVISO DI PAGAMENTO**

## pagoPF

Cliccando sul pulsante è possibile scaricare i codici e il Bollettino Postale per effettuare il pagamento delle rette, attraversole seguenti modalità:

- salvare sul cellulare o stampare l'avviso contenente i codici e il bollettino postale già precompilato per recarsi presso sportelli fisici (tabaccai e ricevitorie SISAL, sportelli bancari o ATM, uffici postali)
- salvare sul proprio PC o cellulare gli stessi codici per effettuare online il pagamento tramite home banking o sito web di Poste Italiane (anche se non correntisti)

Si informa che non tutti i lettori elettronici sono in grado di leggere i codici (QR o DataMatrix) direttamente dal cellulare (o smartphone,tablet, ecc), quindi, quando ci si rivolge ad uno sportello fisico, si consiglia di portare con se anche una copia cartacea dell'avviso con i codici e del bollettino pre-compilato.

## **AVVISO DI PAGAMENTO**

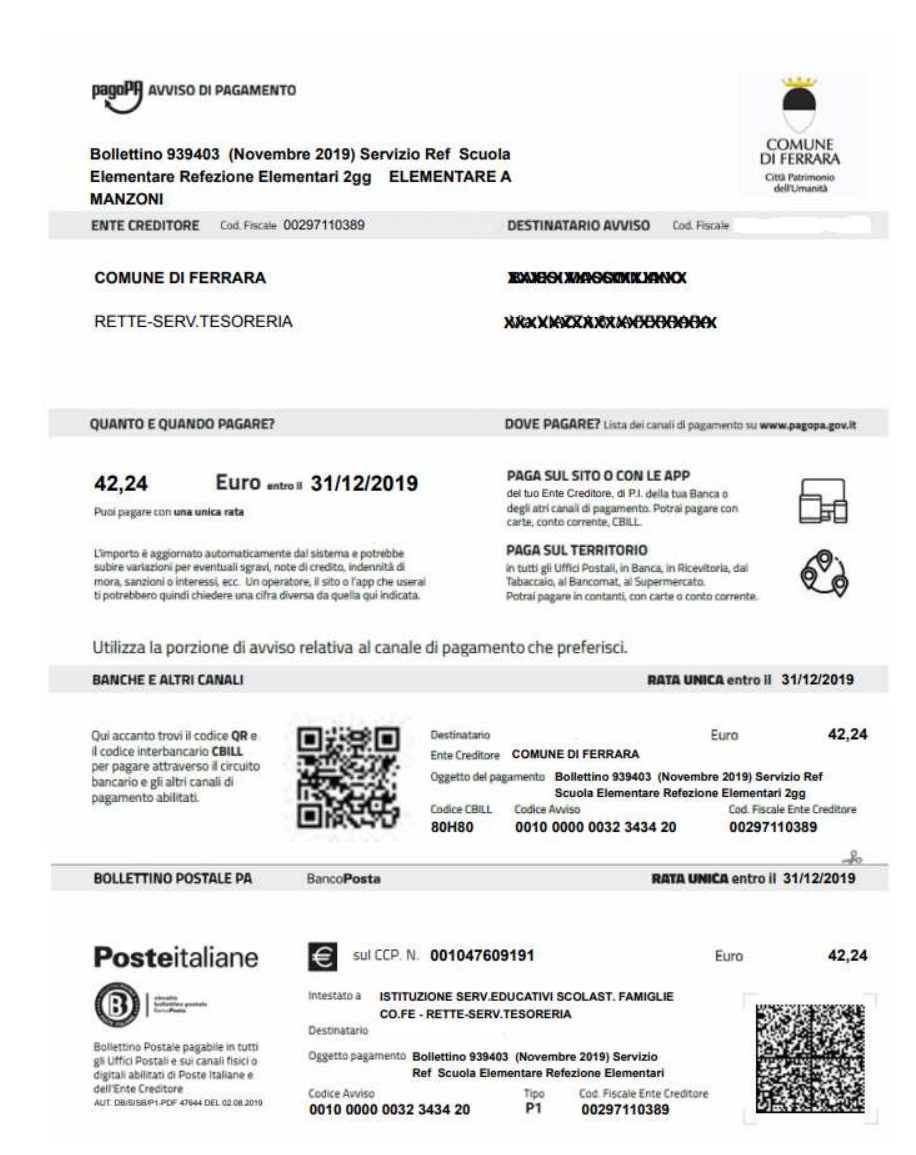

## **PRESSO TABACCAI E RICEVITORIE SISAL**

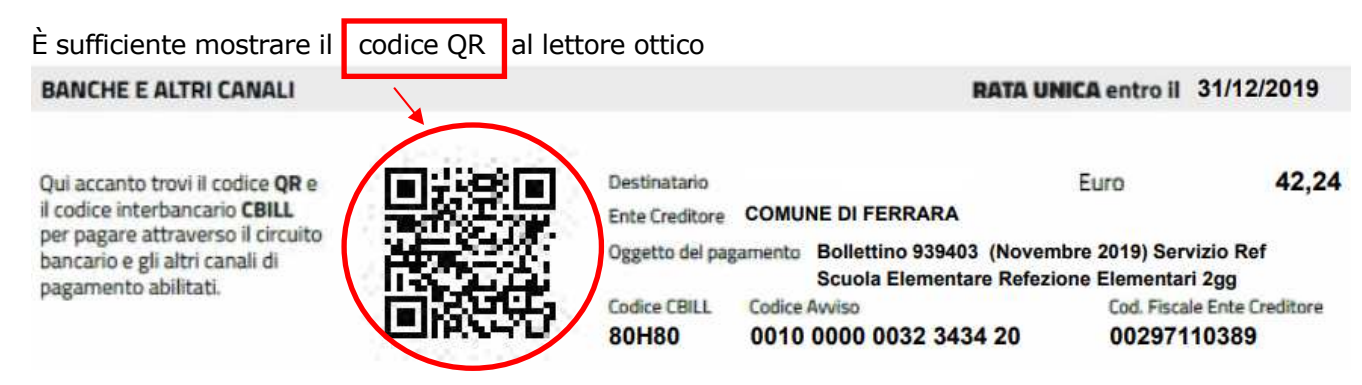

#### **PRESSO SPORTELLI BANCARI O ATM O HOME BANKING**

Se lo sportello con operatore o sportello ATM sono dotati di lettore ottico è sufficiente mostrare il codice QR, altrimenti vanno inseriti:

- il codice CBILL o va ricercato il nome dell'Ente Creditore "Comune di Ferrara"
- il codice avviso

Se il pagamento è effettuato con l'home banking, andare nella sezione "CBILL/pagoPA" ed inserire i due codici indicati sopra.

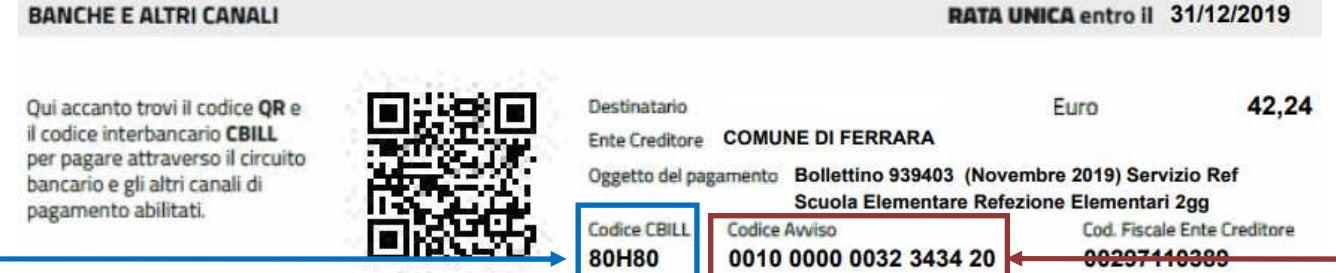

#### **PRESSO UFFICI POSTALI O SITO WEB DI POSTE ITALIANE - ON LINE**

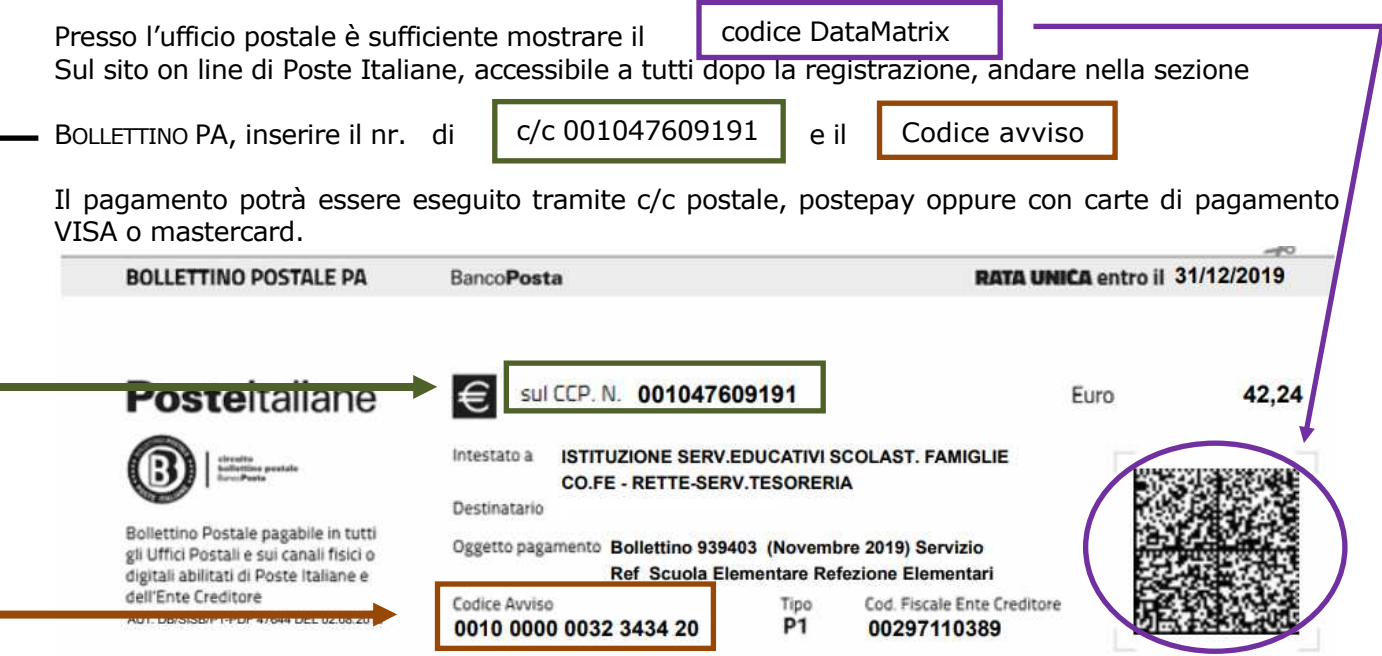